Главное управление образования и молодежной политики Алтайского края Краевое государственное бюджетное учреждение образования «Алтайский краевой информационно-аналитический центр»

## МЕТОДИЧЕСКИЕ РЕКОМЕНДАЦИИ

для специалистов образовательных учреждений Алтайского края по теме «Установка контентного фильтра dansguardian на школьном сервере с AltLinux 7 для фильтрации трафика образовательной организации».

Инструкции выполнены в виде иллюстрированных текстовых рекомендаций.

1. Войдите в режим администратора (root) для этого в строке терминала наберите команду su, затем введите пароль администратора.<br>LuserChost-15 ~1\$ su

Password: [root@host-15 ~]#

2. Убедитесь, что на вашем сервере установлен и работает проксисервер Squid, набрав в терминале команду service squid status. Если будет выведено сообщение squid is stopped,<br>Iroot@host-15 ~1# service squid status

```
squid is stopped
LrootUhost-15 J#
```
то введите команду service squid start, а затем снова введите команду service squid status. Должно быть выведено сообщение squid is running, как

```
показано на рисунке. 
Starting squid service:
Iroot@host-15 "l# service squid status
squid is running
```
3. Выполните команду apt-get update и дождитесь окончания построения

```
дерева зависимостей.<br>[root@host=15 ~1# apt=get update
Получено: 1 http://ftp.altlinux.org i586 release [913B]
Получено: 2 http://ftp.altlinux.org noarch release [707B]
Получено 1620В за 0s (2075В/s).
Получено: 1 http://ftp.altlinux.org i586/classic pkglist [12,8MB]
nong mnot 2 novportsprassings.cog 1999/91000 phg.ros 112,002.<br>Получено: 2 http://ftp.altlinux.org 1586/classic release [133B]<br>Получено: 3 http://ftp.altlinux.org noarch/classic pkglist [2614kB]
Получено: 4 http:∕/ftp.altlinux.org noarch/classic release [135B]
Получено 15,5MB за 9s (1679kB/s).
Чтение списков пакетов... Завершено
Построение дерева зависимостей... Завершено
```
- 4. Выполните команду apt-get upgrade и дождитесь окончания обновления.
- 5. Установите Dansguardian набрав в терминале команду apt-get install dansguardian.
- 6. Настройте конфигурацию фильтра. Выполните команду mcedit /etc/dansguardian/dansguardian.conf. В открывшемся редакторе отредактируйте строки так, как показано ниже. Не изменяйте другие

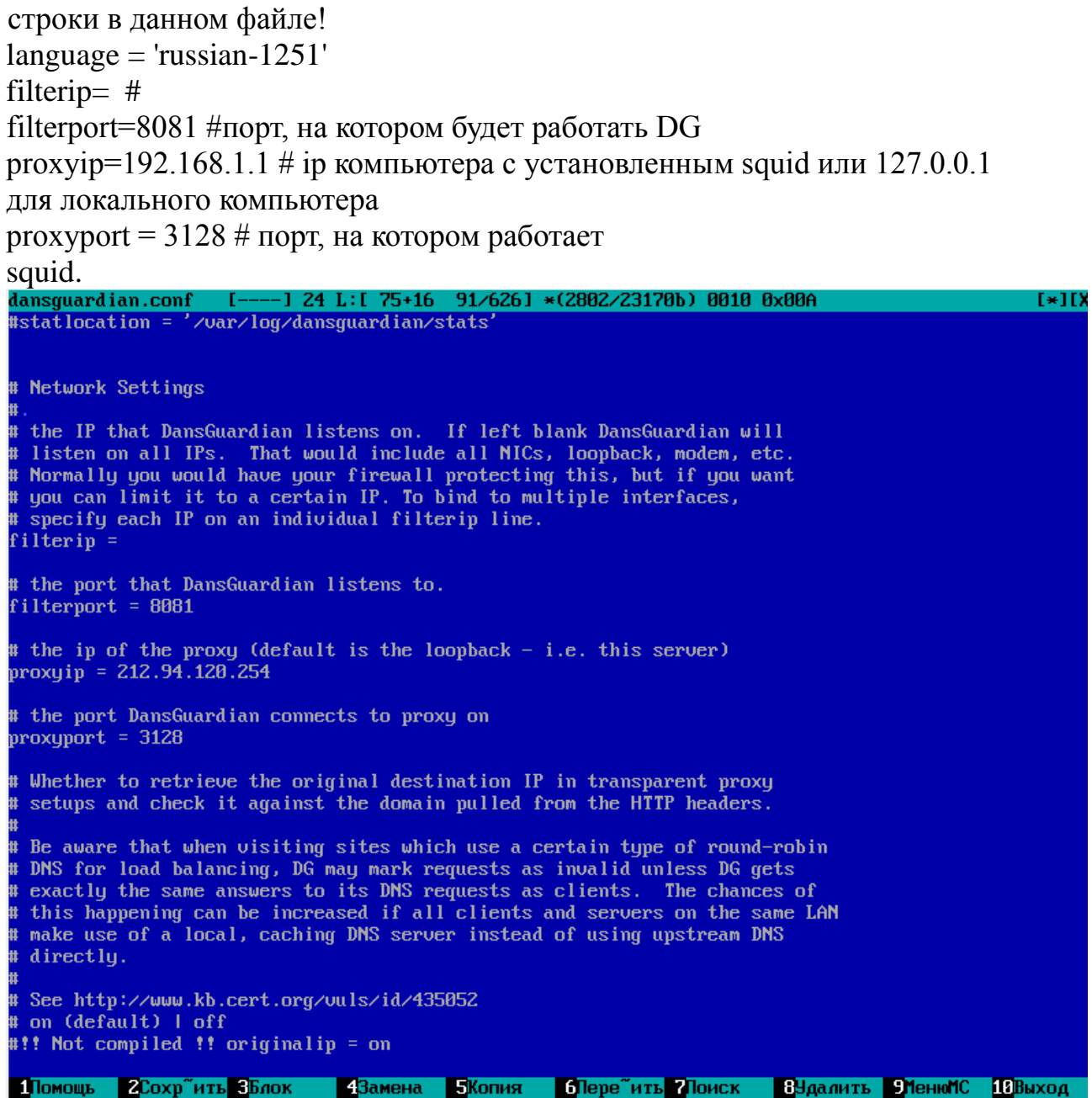

- 7. После редактирования строк нажмите клавишу F2 и сохраните изменения. Нажмите клавишу F10 для выхода из редактора.
- 8. Перезапустите Dansguardian командой service dansguardian restart.
- 9. Настройте веб-браузер для работы через прокси сервер. Например, в Firefox это выглядит следующим образом: необходимо запустить из главного окна firefox -> "Правка" -> "Настройки" -> вкладка "Дополнительно" -> "Сеть" -> кнопка "Настроить" - в появившемся окне выбрать "Настроить параметры подключения прокси вручную" ввести IP адрес 192.168.1.1 и порт - 8081, далее нажать "ок" и выйти из настроек Firefox.
- 10. Проверьте работу фильтра попробовав открыть сайт с сомнительным содержимым. Должно появиться окно с сообщением о запрете доступа, следующего вида.

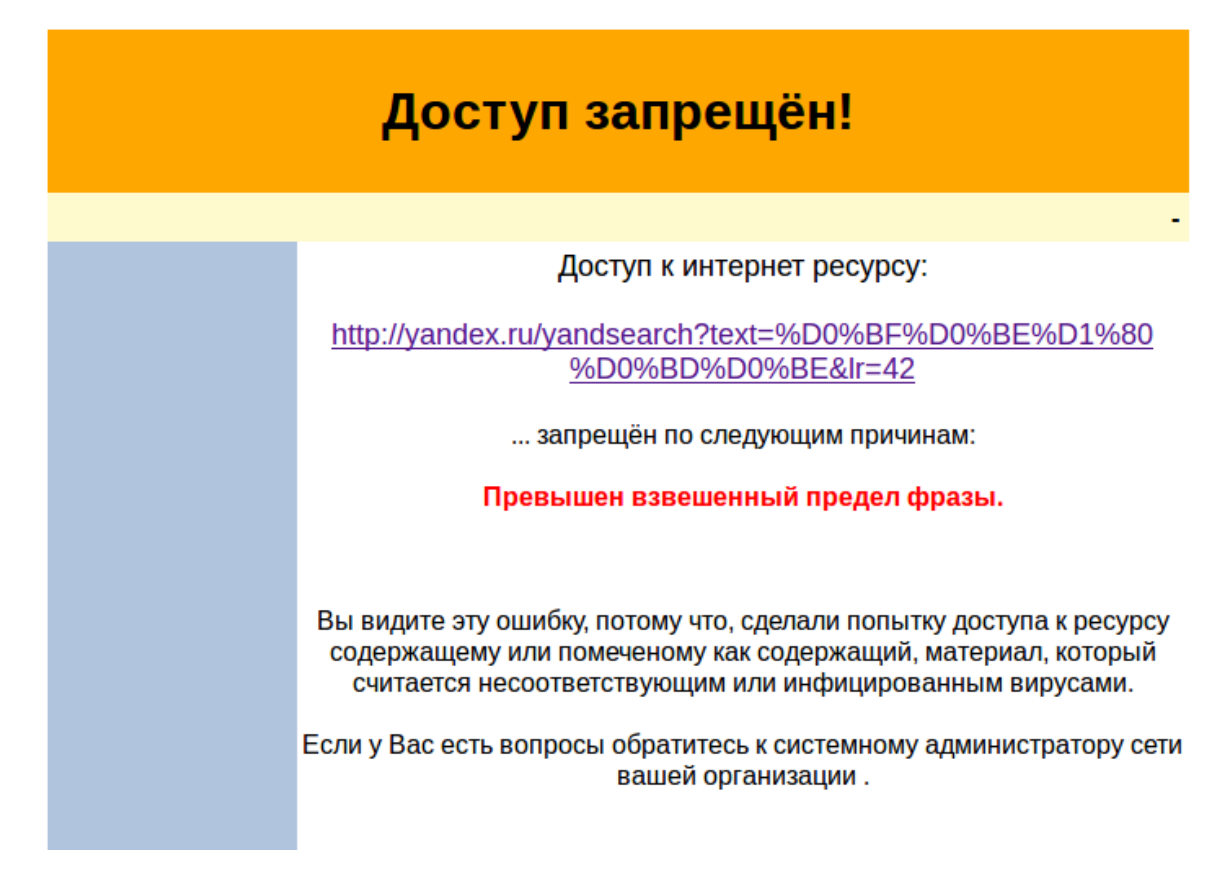

Методические указания составил специалист КГБОУ «АКИАЦ» Попов С.А.